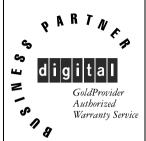

# Service Maintenance Manual

# **CELEBRIS Pentium PC**

EK-A0822-SV. A01

Copyright Digital Equipment Corporation All rights reserved

#### November 1995

The information in this document is subject to change without notice and should not be construed as a commitment by Digital Equipment Corporation.

Digital Equipment Corporation assumes no responsibility for any errors that might appear in this document.

The software, if any, described in this document is furnished under a license and may be used or copied only in accordance with the terms of such license. No responsibility is assumed for the use or reliability of software or equipment that is not supplied by Digital Equipment Corporation or its affiliated companies.

Restricted Rights: Use, duplication, or disclosure by the U.S. Government is subject to restrictions as set forth in subparagraph (c) (1) (ii) of the Rights in Technical Data and Computer Software clause at DFARS 252,227-7013.

Copyright Digital Equipment Corporation

All Rights Reserved

The following are trademarks of Digital Equipment Corporation: CELEBRIS and the Digital logo.

The following are third party trademarks:

MS-DOS and Windows and Windows NT and Windows NT Server are trademarks of Microsoft Corp. Novell and Netware are trademarks of Novell. Inc.

SCO and Open Desktop are trademarks of The Santa Cruz Operation, Inc.

UNIX is a registered trademark of UNIX System Laboratories, Inc.

All other trademarks and registered trademarks are the property of their respective holders.

Created by:

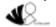

MCS Logistics Engineering - Nijmegen

Printed in Ireland

# **Table of Contents**

| PREFACE                                              | 7  |
|------------------------------------------------------|----|
|                                                      |    |
| CHAPTER 1 PRODUCT DESCRIPTION                        | 9  |
| PRODUCT INTRODUCTION                                 | g  |
| PRODUCT MODELS INFORMATION                           |    |
| CELEBRIS Pentium Models                              |    |
|                                                      |    |
| CHAPTER 2 SYSTEM UTILITIES & CONFIGURATION           | 11 |
| SYSTEM UTILITIES                                     | 11 |
| Before Using System Utilities and Video Drivers      | 11 |
| PHLASH.EXE                                           |    |
| Creating a Crisis Recovery Diskette                  |    |
| Using the Crisis Recovery Diskette                   |    |
| Upgrading the computer BIOS                          |    |
| EPP3SMC.EXE                                          |    |
| VIDEO DRIVERS & UTILITIES                            | 15 |
| Setting High Resolution Mode for The Monitor Display |    |
| SMODE.EXE                                            |    |
| SMTR.EXE                                             |    |
| DOS Video Drivers                                    | 17 |
| Windows 3.x Drivers                                  | 17 |
| BIOS SETUP UTILITY                                   | 17 |
| Running the BIOS Setup Utility                       | 18 |
| Helpful Hints                                        |    |
| BIOS SETUP UTILITY OPTIONS                           |    |
| Main Menu Options                                    |    |
| Boot Options                                         |    |
| Fixed Disk Setup Options                             |    |
| Keyboard Features                                    | 22 |
| Memory and Cache Options                             |    |
| Advanced Chip Set Control                            |    |
| Integrated Peripherals                               |    |
| Large Disk Access Mode                               |    |
| Power Options                                        | 25 |
| Security Options                                     | 26 |
| CHAPTER 3 SERVICE PROCEDURES                         | 27 |
| SAFETY REQUIREMENTS                                  | 27 |
| RECOMMENDED TOOLS                                    |    |
| Other Materials Needed                               |    |
| Special Tools Required                               |    |
| Remedial Diagnostic Test Software                    |    |
| Recommended Virus Detection and Cleanup Software     |    |
| ECO/FCO INFORMATION                                  |    |
|                                                      |    |

| Table of Contents            | DigitalCELEBRIS Pentium | PC |
|------------------------------|-------------------------|----|
| BIOS Version Information     |                         | 29 |
| UNLOCKING AND REMOVING COVER |                         | 30 |

| COMPUTER COMPONENTS                                            |     |
|----------------------------------------------------------------|-----|
| CELEBRIS Pentium Low-Profile Models                            | 31  |
| CELEBRIS Pentium Full-Profile Models                           | 32  |
| EXPANSION SLOTS                                                | 33  |
| CELEBRIS Pentium Low-Profile Expansion Slots                   |     |
| CELEBRIS Pentium Full-Profile Expansion Slots                  | 35  |
| MAIN LOGIC BOARD JUMPERS                                       | 37  |
| CELEBRIS Pentium Main Logic Board Jumper Settings              | 37  |
| CELEBRIS Pentium Main Logic Board Jumper Locations             | 38  |
| COMPUTER MEMORY CONFIGURATIONS                                 | 39  |
| CELEBRIS Pentium SIMM Socket Locations                         | 40  |
| PART REMOVAL AND REPLACEMENT                                   |     |
| Opening the Low-Profile Device Bay & Power Supply Subassembly  | 42  |
| Opening the Full-Profile Device Bay & Power Supply Subassembly | 44  |
| Removing the 3½-Inch Diskette Drive (Low-Profile Models)       | 45  |
| Removing the 3½-Inch Diskette Drive (Full-Profile Models)      |     |
| Removing the Main Logic Board                                  | 48  |
| Removing the Power Supply (Low-Profile Models)                 |     |
| Removing the Riser Card & Bracket                              | 51  |
| Installation Procedures                                        |     |
| Installing a Higher Performance CPU                            |     |
| Installing External Cache Memory                               | 55  |
| Installing Video Memory                                        | 57  |
| REPLACEMENT PROCEDURES                                         | 58  |
| Replacing the Computer Battery                                 |     |
| CONNECTING DISKETTE AND IDE DEVICES                            | 60  |
| Connecting Diskette Devices                                    |     |
| Connecting IDE Devices                                         | 62  |
| CHAPTER 4 TROUBLESHOOTING                                      | 63  |
| INITIAL TROUBLESHOOTING                                        | 63  |
| BEEP CODES.                                                    |     |
| POST AND BOOT MESSAGES.                                        |     |
| COMPUTER TROUBLESHOOTING                                       |     |
| Disk Drive Troubleshooting                                     |     |
| Monitor Troubleshooting                                        |     |
| QAPlus/FE Error Messages.                                      |     |
| •                                                              |     |
| CHAPTER 5 DEVICE MAPPING                                       | 77  |
| CPU Memory Address Map (Full Range)                            | 77  |
| CPU I/O Address Map                                            |     |
| I/O Address Map                                                |     |
| Computer Interrupt Levels                                      | 79  |
| DMA Channel Assignment                                         | 79  |
| PCI Configure Space Address Map                                |     |
| CHAPTER 6 PASS / FAIL CRITERIA                                 |     |
| APPENDIX A SERVICE NOTES                                       | 83  |
| APPRINTED A SHRVILE NILLES                                     | X 1 |

| APPENDIX B USEFUL INFORMATION                                             | 85 |
|---------------------------------------------------------------------------|----|
| RELATED DOCUMENTATION                                                     | 85 |
| On-Line Bulletin Boards                                                   |    |
| DOCUMENT FEEDBACK                                                         | 87 |
| DOCUMENT FEEDBACK                                                         | 07 |
| PERSONAL NOTES                                                            | 89 |
| READERS COMMENTS                                                          | 93 |
|                                                                           |    |
| Table of Figures                                                          |    |
| Figure 3 - 1 Unlocking the Cover                                          |    |
| Figure 3 - 2 Release the Cover                                            | 30 |
| Figure 3 - 3 Removing the Cover                                           | 30 |
| Figure 3 - 4 CELEBRIS Pentium Low-Profile models                          | 31 |
| Figure 3 - 5 CELEBRIS Pentium Full-Profile models                         |    |
| Figure 3 - 6 CELEBRIS Pentium Low-Profile Models Expansion slots          |    |
| Figure 3 - 7 CELEBRIS Pentium Full-Profile Models Expansion slots         |    |
| Figure 3 - 8 CELEBRIS Pentium Main Logic Board Jumper Locations           |    |
| Figure 3 - 9 CELEBRIS Pentium SIMM Socket Locations                       |    |
| Figure 3 - 10 Release Front Locking Mechanism                             |    |
| Figure 3 - 11 Lock in place                                               |    |
| Figure 3 - 12 Opening the Full-Profile Device bay & Power Supply Assembly |    |
| Figure 3 - 13 Removing the 3½-inch diskette drive (Low-Profile Models)    |    |
| Figure 3 - 14 Removing the 3½-Inch Diskette Drive (Full-Profile Models)   |    |
| Figure 3 - 15 Removing the Mian Logic Board                               |    |
| Figure 3 - 16 Releasing the Latch                                         |    |
| Figure 3 - 17 Removing the Low-Profile Models Power Supply                | 49 |
| Figure 3 - 18 Removing the Full-Profile Models Power Supply               |    |
| Figure 3 - 19 Removing the Riser Card & Bracket (Low-Profile Models)      |    |
| Figure 3 - 20 Removing the Riser Card & Bracket (Full-Profile Models)     | 52 |
| Figure 3 - 21 Installing a Higher Performance CPU                         |    |
| Figure 3 - 22 Installing External Cache Memory                            |    |
| Figure 3 - 23 Installing Video Memory                                     |    |
| Figure 3 - 24 Replacing the computer's Battery                            |    |
| Figure 3 - 25 Diskette Drive Connection                                   |    |
| Figure 3 - 26 IDE Drive Connection                                        | 62 |

# **Preface**

The Digital CELEBRIS Pentium Service Maintenance Manual is a troubleshooting guide that can be used for reference when servicing the CELEBRIS Pentium line of PC's.

Digital Equipment Corporation reserves the right to make changes to the Digital CELEBRIS Pentium series without notice. Accordingly, the diagrams and procedures in this document may not apply to the computer(s) to be serviced since many of the diagnostic tests are designed to test more than one product.

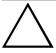

#### CAUTION

Digital recommends that only A+ certified engineers attempt to repair this equipment. All troubleshooting and repair procedures are detailed to support subassembly/module level exchange. Because of the complexity of the indivual boards and subassemblies, no one should attempt to make repairs at component level or to make modifications to any printed wiring board. Improper repairs can create a safety hazard. Any indications of component replacement or printed wiring board modifications may void warranty or exchange allowances.

# Chapter 1

# **Product Description**

#### **Product Introduction**

Digital CELEBRIS Pentium computers are high-performance personal computers equipped with the latest computing technology. They can be used as standalone computers, as client, or as servers in a network environment. Developed using state-of-the-art technology, these computers are the most value-packed desktop computers in their class. The following models are currently available:

- ♦ CELEBRIS 560 low-profile enclosure with 60 MHz Pentium
- ♦ CELEBRIS 575 low-profile enclosure with 75 MHz Pentium
- ♦ CELEBRIS 590 low-profile enclosure with 90 MHz Pentium
- ♦ CELEBRIS 590 FP full profile enclosure with 90 MHz Pentium
- ♦ CELEBRIS 5100 low-profile enclosure with 100 MHz Pentium
- ♦ CELEBRIS 5100 FP full-profile enclosure with 100 MHz Pentium

#### Significant features include:

- ♦ PCI local bus technology
- ◆ ZIF (Zero Insertion Force) socket 2 x ZIF 4 and 5
- 8MB system RAM, expandable to 128 MB
- ♦ 4 SIMM sockets for memory upgrade
- ♦ 256KB external Cache up to 512KB
- Plug and Play
- On-board FDU controller
- On-board Enhanced local bus IDE up to four devices
- One PCI, One ISA, one PCI/ISA interleaved, Full Profile models have 2 more ISA slots
- ♦ Advanced PCI S3 864 video controller, 1MB DRAM upgradable to 2MB
- ♦ Flash BIOS
- ♦ Screwless design
- "Energy Star" compliant (30 Watt or less EPA requirement)

# **Product Models Information**

EC = English, French, German, Italian and Spanish.

ED = Danish, Dutch, English, Finnish, French (France excluded), Norwegian and Swedish.

#### **CELEBRIS Pentium Models**

| Product         | Model       | FDD    | HDD    | Memory | Cache | Options |
|-----------------|-------------|--------|--------|--------|-------|---------|
| CELEBRIS 560    | FR-830WW-AC | 1.44MB | -      | 8MB    | 256KB |         |
|                 | FR-830E*-WB | 1.44MB | 270MB  | 8MB    | 256KB |         |
|                 | FR-830E*-WC | 1.44MB | 540MB  | 8MB    | 256KB |         |
|                 |             |        |        |        |       |         |
| CELEBRIS 590    | FR-832WW-AC | 1.44MB | -      | 8MB    | 256KB |         |
|                 | FR-832E*-WB | 1.44MB | 270MB  | 8MB    | 256KB |         |
|                 | FR-832E*-WC | 1.44MB | 540MB  | 8MB    | 256KB |         |
|                 | FR-832E*-WD | 1.44MB | 840MB  | 16MB   | 256KB |         |
|                 |             |        |        |        |       |         |
| CELEBRIS 575    | FR-833WW-AC | 1.44MB | -      | 8MB    | 256KB |         |
|                 | FR-833E*-WB | 1.44MB | 270MB  | 8MB    | 256KB |         |
|                 | FR-833E*-WC | 1.44MB | 540MB  | 8MB    | 256KB |         |
|                 | FR-833E*-WD | 1.44MB | 540MB  | 16MB   | 256KB |         |
|                 |             |        |        |        |       |         |
| CELEBRIS 590FP  | FR-842WW-AC | 1.44MB | -      | 8MB    | 256KB |         |
|                 | FR-842E*-WB | 1.44MB | 270MB  | 8MB    | 256KB |         |
|                 | FR-842E*-WC | 1.44MB | 540MB  | 8MB    | 256KB |         |
|                 | FR-842E*-WD | 1.44MB | 540MB  | 16MB   | 256KB |         |
|                 |             |        |        |        |       |         |
| CELEBRIS 5100   | FR-834WW-AC | 1.44MB | -      | 8MB    | 256KB |         |
|                 | FR-834E*-WD | 1.44MB | 540MB  | 16MB   | 256KB |         |
|                 |             |        |        |        |       |         |
| CELEBRIS 5100FP | FR-844WW-AC | 1.44MB | -      | 16MB   | 256KB |         |
|                 | FR-844E*-WD | 1.44MB | 5400MB | 16MB   | 256KB |         |

# Chapter 2

# System Utilities & Configuration

# System Utilities

This chapter describes how to use the utilities and video drivers supplied with the CELEBIS Pentium computer. In most cases, these utilities and drivers have been factory installed as image files on the hard disk drive. However, before attempting to use any of the utilities or install any of the video drivers, first copy all image files onto diskettes using the Create Installation Diskettes tool in *Getting Started*. Afterwards, use these diskettes to run any of the utility programs and/or to install drivers.

When utilities and video driver diskettes have been purchased, refer to the supplied MS-DOS/Windows documentation for information on creating back-up diskettes.

System utilities consist of the following:

- PHLASH.EXE enables to upgrade or restore the computer's BIOS via Flash ROM.
- EPP3SMC.EXE enables to configure the computer for EPP operation.
- Logitech mouse drivers enables the computer to operate using a Logitech mouse.
- ♦ VGA utilities and DOS video drivers consisting of:
  - SMTR.EXE enables to select the monitor type that matches the monitor's available resolution and refresh rates.
  - ♦ SMODE.EXE enables to emulate or display non-standard VGA modes.
  - OOS and CAD application video drivers— provide installation instructions and, where applicable, the usage and performance tips for several S3 Trio 32 (86C732-P) video drivers.
  - README.TXT contains information on the display drivers and instructions for configuring the computer to operate with a high resolution monitor.
  - ♦ Windows 3.x video drivers: These files consist of S3 Trio 32 (86C732-P) video drivers.

## **Before Using System Utilities and Video Drivers**

When unfamiliar with utility programs, video drivers, and their uses, carefully read and understand this chapter before attempting to use any of the utilities or installing video drivers.

#### PHLASH.EXE

All computers have BIOS software in a read-only, non-volatile memory (ROM) chip. This BIOS initializes hardware and boots the operating system when the computer is turned on. The BIOS also provides access to other services such as keyboard and disk drives.

The computer comes equipped with flash memory. This means the computer's BIOS can be restored simply by running the PHLASH.EXE utility contained on the supplied System Utilities diskette. The computer's BIOS can also be upgraded to future releases by running PHLASH.EXE along with any flash BIOS update diskette if necessary.

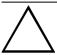

#### CAUTION

When not familiar with utility programs and their uses, carefully read and understand all of the listed topics before attempting to use PHLASH.EXE.

Have the following items available:

- Blank 3½-inch 1.44 MB formatted diskette
- Diskette copy of the system utilities

#### Creating a Crisis Recovery Diskette

A crisis recovery diskette should always be prepared before attempting to upgrade the BIOS. This diskette is used to reprogram the BIOS in case the flash process fails. To create a crisis recovery diskette:

- Turn on the computer and allow the POST to complete. If POST detects an error refer to "Troubleshooting" and take the appropriate steps to correct the problem. After the problem has been resolved, restart the computer.
- Insert the system utilities diskette that have been created from Getting Started and make sure the following files are in the UPGRADE directory:

MINIDOS.SYS PHLASH.EXE DEVTBLS.DAT PHLASH.INI CELEBRIS.ROM MAKEBOOT.EXE MAKECRD EXE

#### NOTE

This diskette also contains multilingual BIOS files that can be used to change the language type in Setup.

- 3) Create the same directory on the hard disk drive and then copy the above files to it.
- 4) Insert a blank formatted diskette into drive A.
- 5) On drive A, make a directory for the files previously copied.
- 6) From drive C: type **MAKECRD**. This copies the files to drive A.
- 7) Remove the crisis recovery diskette from drive A and store it in a safe place.

#### **Using the Crisis Recovery Diskette**

The crisis recovery diskette must be used only if the computer's BIOS fails or if a BIOS upgrade was unsuccessful.

- POST detects an error after a normal boot cycle or a BIOS upgrade.
- ♦ The BIOS in the bootblock memory executes.
- The computer beeps several times.
- ♦ The diskette drive begins searching for the crisis recovery diskette.

If the computer's BIOS fails:

- 1) Set the recovery jumper (**J25**) to enabled.
- 2) Insert the crisis recovery diskette into drive A and power on the computer.
- 3) After the BIOS is restarted, turn off the power and remove the crisis recovery diskette from drive A.
- 4) Turn the power back on for normal operation.

#### **Upgrading the computer BIOS**

These utilities and video drivers enable to upgrade or restore the computer's BIOS and take full advantage of its enhanced video features.

**NOTE** If this is the first time using these utility programs and/or video drivers it is recommended to follow the procedures in the order given.

- Turn on or reboot the computer. If POST detects an error, refer to "Troubleshooting" for possible causes and suggested solutions.
- 2) If necessary, run PHLASH.EXE to upgrade or restore the computer's BIOS.
- 3) Run EPP3SMC.EXE to configure the computer for EPP operation.
- Run SMTR.EXE to select the monitor type that matches the monitor's available resolution and refresh rates.
- 5) If necessary, run SMODE.EXE to emulate or display a non-standard VGA mode.
- 6) Install any applicable DOS or CAD application drivers.
- 7) Install any Windows 3.x video drivers.

Perform the following steps to update the computer's BIOS in flash memory:

- Turn on the computer and allow the POST to complete. If the POST detects an error refer to "Troubleshooting" and take the appropriate steps to correct the problem. After the problem has been resolved, restart the computer.
- 2) Create a crisis recovery diskette if not already done so. Refer to "Creating a Crisis Recovery Diskette".
- 3) Insert the system utilities diskette.
- 4) At the MS-DOS prompt, enter the following commands (press [Enter] after each command):

a: cd\UPGRADE PHLASH /e A screen appears on the monitor warning that you are about to erase the computer's BIOS.

- 5) Press [Enter] to continue. Else, press [Esc] to cancel. Once [Enter] has been pressed, PHLASH.EXE automatically updates the computer's BIOS. After the flashing process completes, the computer automatically reboots itself so changes immediately take effect.
- 6) Remove the system utilities diskette.

#### EPP3SMC.EXE

EPP3SMC.EXE can be executed as an MS-DOS command or added to the CONFIG.SYS file as a device driver. In either case, use the BIOS Setup utility to set the parallel port to EPP mode.

#### Video Drivers & Utilities

The following topics describe how to use the video utilities and install video drivers on the computer:

SMODE.EXE SMTR.EXE DOS Video Drivers Windows 3.x Drivers

#### **Setting High Resolution Mode for The Monitor Display**

To use the high resolution modes on the computer, perform the following steps:

- 1) Use the BIOS Setup utility to set correctly the Video System option.
- Use SMTR.EXE from the VGA Utilities and DOS Video Drivers diskette to set correctly a Monitor Type.
- 3) Use Windows Setup to copy the appropriate video driver into Windows.

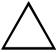

#### CAUTION

Do not connect a low resolution monitor to a system that has been configured with high-resolution video drivers.

High resolution drivers can damage a 640 x 480 monitor.

#### SMODE.EXE

The SMODE utility allows the main logic board's video circuitry to emulate and display non-standard VGA modes. With SMODE, you can run software applications written for the following non-VGA modes:

- ♦ Monochrome adapter (MDA)
- ♦ Color graphics adapter (CGA)
- Expanded graphics adapter (EGA)
- ♦ Hercules monochrome graphics adapter (HGC)

The following procedure describes how to access SMODE:

- 1) Turn on or reboot the computer and allow the POST to complete.
- 2) Insert the VGA Utilities and DOS Video Drivers diskette into drive A.
- 3) Type **A:** then press [Enter].
- 4) Type CD\UTILS and press [Enter].
- 5) Run the SMODE.EXE utility following the instructions on the monitor screen.

| If you want to                  | Type SMODE followed by            | Example      |
|---------------------------------|-----------------------------------|--------------|
| Display a non-standard VGA mode | <hex #="" mode=""> VGA</hex>      | SMODE 55 VGA |
| Emulate a non-VGA mode          | Either EGA, CGA, MDA, or Hercules | SMODE MDA    |

NOTE

VGA modes and corresponding hexadecimal numbers are listed in the release notes supplied with the computer. SMODE MDA allows the main logic board's video circuitry to emulate a monochrome adapter

#### SMTR.EXE

The video controller's monitor type selection must match the monitor's available resolution and refresh rates. These monitor resolution and refresh rates are listed in the monitor's support documentation and in the SMTR.EXE utility.

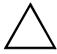

#### CAUTION

Do not select a monitor type setting that exceeds the monitor's resolution, refresh rate (vertical synchronization), and interlace or non-interlace specifications. Refer to the monitor's support documentation for performance specifications.

To select the correct monitor type:

- 1) Turn on or reboot the computer and allow POST to complete.
- 2) Insert the VGA Utilities and DOS Video Drivers diskette into drive A.
- 3) Type A: then press [Enter].
- 4) Type *CD\UTILS* and press [Enter].
- 5) Type *SMTR* and press [Enter].
- 6) Select the correct monitor type following the instructions on the monitor screen.

For example, if you want to run the monitor at a resolution of  $1024 \times 768$ , select 1024x768@70Hz/NI.

7) Exit the SMTR.EXE utility following the instructions on the monitor screen.

#### **DOS Video Drivers**

These files contain installation instructions and, where applicable, the usage and performance tips for various DOS and CAD applications.

Installing DOS or CAD application video drivers differ with each software application. Specific instructions are located in the README.TXT file and in the appropriate DOS or CAD application directories and files

#### Windows 3.x Drivers

These files contain the available S3 Trio 32 (86C732-P) video drivers for Windows 3.x. Depending on how the computer is configured and what software applications planned to be used, it may be necessary to install one or more of these drivers to optimize the capabilities of the computer.

Before installing a video device driver, read and understand the information in any associated README file

To install a Windows 3.x video driver, perform the following:

- Type CD WINDOWS at the C:\> prompt, then press [Enter].
   The following prompt appears: C:\WINDOWS>.
- 2) Type **SETUP** and press [**Enter**].
  - The computer displays the SETUP screen.
- 3) Select the Display option and press [Enter].
- 4) Toggle through the Display option to select the appropriate Windows 3.x driver.
- 5) Select the desired video resolution then press [Enter].
- 6) If the appropriate video driver resides on a separate diskette, toggle through the Display option to select Other (Requires disk provided by hardware manufacturer).
- 7) Insert the diskette that contains the appropriate video driver and press [Enter].
- 8) Select the desired video resolution then press [Enter].

# NOTE The resolution and refresh rate must be the same as the selection made using the SMTR.EXE utility. The video setup screen appears again with the S3 driver.

- Press [Enter] to accept the configuration.
   The MS-DOS prompt appears when SETUP completes.
- 10) Type WIN and press [Enter] to start Microsoft Windows.

# **BIOS Setup Utility**

The information listed below explains how to configure the computer using the BIOS Setup utility. If the computer was delivered with factory-installed software, it has already been configured.

When familiar with utility programs and their uses, refer to the material in the options table while updating the computer. Otherwise, carefully read and understand all the information in this chapter before attempting to modify the computer's configuration settings.

#### **Running the BIOS Setup Utility**

The BIOS Setup utility enables to select and permanently store information about the computer's hardware and software in the battery-backed memory of the CMOS RAM. This information takes effect each time the computer boots and can be changed each time you run setup.

Use the BIOS Setup utility when experiencing problems with the hard disk or need to reconfigure the computer. In addition, the BIOS Setup utility might need to be used to modify the configuration after adding or removing hardware, or after changing computer settings.

To run the BIOS Setup utility:

- 1) Turn on the computer and allow POST to complete.
- 2) Make a note of any configuration errors listed, and then press [F2] to display the main menu.
- 3) Follow the instructions on screen and any on-line help pop-up screens to configure the computer.

#### **Helpful Hints**

- Several keyboard function keys and numeric keypad keys are assigned to help select menus and options, change option values, and display help information. These keys are displayed at the bottom of the main menu and from the General Help pop-up screen.
- Item-specific help is available anytime during the setup process and appears at the right of the setup screen each time an option is highlighted. This on-line help provides information about a highlighted option.
- ♦ Select "Save Changes & Exit" to save all Setup values.
- ♦ Select "Discard Changes & Exit" to exit Setup without recording any changes.
- ♦ Select "Get Default Values" to set all Setup options to their default values.
- ♦ Select "Load Previous Changes" to restore all CMOS values from the last session.
- Select "Save Changes" to save all selections without exiting Setup.
- Press [Esc] to exit the Setup utility.

# **BIOS Setup Utility Options**

Specific notes pertaining to some Setup options may be obtained by clicking on colored entries in the "Menu Field" column described below, and/or by clicking on the icons in the rightmost column.

#### **Main Menu Options**

| Menu Field                 | Settings                                                                              | Comments                                                                                                    |
|----------------------------|---------------------------------------------------------------------------------------|----------------------------------------------------------------------------------------------------|
| System time                | Current time                                                                          | Displays the current time.                                                                                                    |
| System date                | Current date                                                                          | Displays the current date.                                                                                                    |
| Language                   | English<br>Español<br>Français<br>Deutsch<br>Italiano                                 | The system utilities diskette contains all the languages listed as possible settings. Use the PHLASH.EXE program and the desired language BIOS file to load a different language. The BIOS Setup utility choices are English and one other language. For example, English and French, English and German, depending on the language kit that has been ordered. |
| Diskette A /<br>Diskette B | 1.44 MB, 3½<br>2.88 MB, 3½<br>Not Installed<br>360 KB, 5¼<br>1.2 MB, 5¼<br>720 KB, 3½ | Sets the size and density of diskette drives.                                                                                                    |
| Video system               | EGA / VGA<br>CGA 80x25<br>Monochrome                                                  | Sets the video controller type.                                                                                                    |
| System<br>memory           | Not user selectable                                                                   | Displays the amount of base (conventional) memory each time the computer boots.                                                                                                    |
| Extended<br>memory         | Not user selectable                                                                   | Displays the amount of extended memory each time the computer boots.                                                                                                    |

## **Boot Options**

| Settings                            | Comments                                                                                                    |
|-------------------------------------|----------------------------------------------------------------------------------------------------|
| A: then C:<br>C: then A:<br>C: only | Each time the computer boots, it will load the operating system from the selected sequence.                                                                                                    |
| Enabled                             | Enables or disables the <f2> setup prompt each time the computer</f2>                                                                                                    |
| Disabled                            | boots.                                                                                                    |
| Enabled Disabled                    | Enabling this options causes the computer to pause and display a setup entry or resume the boot prompt if an error occurs at boot. Disabling this option causes the computer to always attempt to boot regardless of a setup entry or error. |
|                                     | A: then C:<br>C: then A:<br>C: only<br>Enabled<br>Disabled<br>Enabled                                                                                                    |

| Floppy check | Enabled  | Enabling this option causes the computer to verify the diskette type |
|--------------|----------|----------------------------------------------------------------------|
|              |          | each time the computer boots.                                        |
|              | Disabled | Disabling this option speeds up the boot process.                    |

## **Boot Options** (continued)

| Menu Fields | Settings | Comments                                                          |  |
|-------------|----------|-------------------------------------------------------------------|--|
| Summary     | Enabled  | Enabling this option causes the computer to display configuration |  |
| screen      | Disabled | parameters (in the form of a summary screen) during boot.         |  |

## **Fixed Disk Setup Options**

IDE Adapter 0/1 Master/Slave

| Menu Fields    | Settings  | Comments                                                                             |
|----------------|-----------|--------------------------------------------------------------------------------------|
| Autotype fixed |           | Press [Enter] to detect and fill in the installed hard disk drive                    |
| disk           |           | parameters in the remaining fields.                                                  |
| Type           | 1 to 39   | Selecting 1 to 39 automatically fills in the remaining fields in this                |
|                | User      | menu.                                                                                |
|                |           | Selecting User prompts to fill in the remaining fields with the                      |
|                |           | installed hard disk drive's parameters.                                              |
| Cylinders      | 0 to 4095 | Displays the number of cylinders.                                                    |
| Heads          | 1 to 64   | Displays the number of heads.                                                        |
| Sectors/track  | 0 to 63   | Displays the number of sectors/tracks.                                               |
| Landing zone   | 0 to 4095 | Displays the number of cylinders specified as the landing zone for read/write heads. |
| Write          | 0 to 4095 | Displays the number of cylinders that have their write timing                        |
| precomp        | None      | changed.                                                                             |
| Multi-sector   | 4 blocks  | Determines the number of sectors per block for multiple sector                       |
| transfers      | 8 blocks  | transfers.                                                                           |
|                | 16 blocks | Auto refers to the size of the disk returns when queried.                            |
|                | 32 blocks |                                                                                      |
|                | Auto      |                                                                                      |
| LBA control    | Disabled  | Enables or disables the LBA hard disk drive addressing option.                       |
| mode           | Enabled   |                                                                                      |
| 32 bit I/O     | Disabled  | Enables or disables the 32-bit hard disk drive data transfer option.                 |
|                | Enabled   |                                                                                      |
| Transfer       | Fast PIO3 | Selects the method of data transfer to and from the hard disk drive.                 |
| mode           | Standard  | Autotype the hard disk drive to select the optimum transfer mode.                    |
|                | Fast PIO1 |                                                                                      |
|                | Fast PIO2 |                                                                                      |

## **Keyboard Features**

| Menu Fields | Settings         | Comments                                                                |
|-------------|------------------|-------------------------------------------------------------------------|
| Numlock     | Auto             | Turns Numlock on or off each time the computer boots.                   |
|             | On               |                                                                         |
|             | Off              |                                                                         |
| Key click   | Disabled         | Enables or disables the audible key click feature.                      |
|             | Enabled          | ·                                                                       |
| Keyboard    | 30/sec, 2/sec    | Sets the number of times a second to repeat a keystroke while holding   |
| auto-repeat | 6/sec, 10/sec    | the key down.                                                           |
| rate        | 13.3/sec         |                                                                         |
|             | 21.8/sec         |                                                                         |
|             | 26.7/sec         |                                                                         |
| Keyboard    | 1/2 sec, 3/4 sec | Sets the delay time after a key is held down before it begins to repeat |
| auto-repeat | 1 sec, 1/4 sec   | a keystroke.                                                            |
| delay       |                  |                                                                         |

# **Memory and Cache Options**

| Menu Fields    | Settings     | Comments                                                         |
|----------------|--------------|------------------------------------------------------------------|
| Internal cache | Enabled      | Enables or disables the computer's internal cache.               |
|                | Disabled     | -                                                                |
| External       | Disabled     | Enables or disables the computer's external cache.               |
| cache          | Enabled      |                                                                  |
| System         | Enabled      | Enables or disables the computer's BIOS shadowing option.        |
| shadow         | Disabled     |                                                                  |
| Video shadow   | Enabled      | Enables or disables the computer's shadow video option.          |
|                | Disabled     |                                                                  |
| Shadow at:     | Enabled      | Allows to enable or disable shadowing of individual ROM segments |
| C8000h         | Disabled     | to increase computer performance.                                |
| CC000h         |              |                                                                  |
| D0000h         |              |                                                                  |
| D4000h         |              |                                                                  |
| D8000h         |              |                                                                  |
| DC000h         |              |                                                                  |
| AT bus space   | Disabled     | Memory hole not available, upper memory is contiguous.           |
|                |              |                                                                  |
|                | F80000h,     | Sets the memory hole at address F80000 with .5 MB memory         |
|                | .5MB         | available.                                                       |
|                | F00000h, 1MB | Sets the memory hole at address F00000 with 1 MB memory          |
|                | ,            | available.                                                       |

## **Advanced Chip Set Control**

| Menu Fields                   | Settings                             | Comments                                                                                                    |
|-------------------------------|--------------------------------------|----------------------------------------------------------------------------------------------------|
| Post I/O<br>writes            | Disabled<br>Enabled                  | Enabling this option increases the computer's performance.                                                                                                    |
| PCI slot 1/2<br>latency timer | Default, 8, 10,<br>18, 20,, F0<br>F8 | Enables to set the PCI latency timer (in PCI clocks) for each PCI device.                                                                                                    |
| VGA palette<br>snoop          | Enabled Disabled                     | Use with VGA and non-VGA compatible PCI add-in cards to inform card not to claim VGA palette writes.  Use to inform VGA and non-VGA compatible add-in cards to claim VGA palette writes. |

## **Integrated Peripherals**

| Menu Fields               | Settings                                                               | Comments                                                                                                    |
|---------------------------|------------------------------------------------------------------------|----------------------------------------------------------------------------------------------------|
| Mouse port                | Disabled<br>Enabled                                                    | Enables or disables the mouse port.                                                                                                    |
| Parallel port             | Auto<br>Disabled<br>3BC, IRQ 7<br>378, IRQ 7<br>278, IRQ 5             | Enables or disables the onboard port at the specified address.                                                                                             |
| Parallel port<br>mode     | Compatible<br>mode<br>Bi-directional<br>mode                           | Sets the onboard parallel port mode.  Compatible mode - standard printer connection.  Bi-directional mode - PS/2 compatible mode and able to receive data. |
| Serial port 1             | Auto<br>Disabled<br>3F8, IRQ 4<br>2F8, IRQ 3<br>3E8, IRQ4<br>2E8, IRQ3 | Enables or disables onboard serial port 1 at the specified address.                                                                                        |
| Serial port 2             | Auto<br>Disabled<br>3F8, IRQ 4<br>2F8, IRQ 3<br>3E8, IRQ4<br>2E8, IRQ3 | Enables or disables onboard serial port 2 at the specified address.                                                                                        |
| Diskette<br>controller    | Enabled<br>Disabled                                                    | Enables or disables the onboard diskette controller.                                                                                                    |
| Exchange diskette drives  | Disabled<br>Enabled                                                    | Enables to logically exchange physical diskette drive designations.                                                                                        |
| Diskette write protection | Disabled<br>Enabled                                                    | Enables or disables the selected diskette drive's write protect option.                                                                                    |

| IDE adapter | Enabled  | Enables or disables the onboard IDE controller. |
|-------------|----------|-------------------------------------------------|
| 0/1         | Disabled |                                                 |

## **Large Disk Access Mode**

| Menu Fields | Settings | Comments                                                     |
|-------------|----------|--------------------------------------------------------------|
| Large disk  | DOS      | Select DOS when MS-DOS has been installed. Select Other when |
| access mode | Other    | another operating system has been installed.                 |

### **Power Options**

| Menu Fields   | Settings  | Comments                                                                                                    |
|---------------|-----------|----------------------------------------------------------------------------------------------------|
| Power         | Enabled   | Enables or disables the computer's power management options.                                                                             |
| management    | Disabled  |                                                                                                    |
| Monitor       | Disabled  | Allows to disable the monitor suspend feature or, after a set period of                                                                  |
| suspend timer | 1 min.    | keyboard, mouse, or keyboard controller inactivity, to place the                                                                         |
|               | 5 min.    | monitor in a suspend state (minimum power saving state).                                                                                 |
|               | 10 min.   |                                                                                                    |
|               | 20 min.   |                                                                                                    |
|               | 30 min.   |                                                                                                    |
| Monitor off   | Disabled  | Allows to disable the monitor off feature or, after a set period of                                                                      |
| timer         | 1 min.    | keyboard or mouse inactivity, to place the monitor in an off state                                                                       |
|               | 5 min.    | (one-half power saving state).                                                                                                    |
|               | 10 min.   |                                                                                                    |
|               | 20 min.   |                                                                                                    |
|               | 30 min.   |                                                                                                    |
| Hard disk     | Enabled   | Allows to disable or enable the hard disk suspend timer feature or                                                                       |
| suspend timer | Disabled  | after a set period of disk drive inactivity (approximately 21 minutes), allows the hard disk drive to spin down its motor to save power. |
| System        | Disabled  | Allows to disable the system suspend feature or, after a set period of                                                                   |
| suspend timer | 30 min.   | computer inactivity, to place the computer in a suspend state                                                                            |
| -             | 1 hour    | (maximum power saving state).                                                                                                    |
|               | 1.5 hours |                                                                                                    |
|               | 2 hours   |                                                                                                    |
|               | 3 hours   |                                                                                                    |
|               | 6 hours   |                                                                                                    |
|               | 12 hours  |                                                                                                    |
| Quick suspend | Enabled   | Enabling this option allows to put the computer in suspend mode by                                                                       |
|               | Disabled  | pressing [Ctrl] + [Alt] + [Esc].                                                                                                    |

# **Security Options**

| Menu Fields     | Settings      | Comments                                                               |
|-----------------|---------------|------------------------------------------------------------------------|
| Supervisor      | Not user      | Tells whether or not the supervisor's password is enabled or disabled. |
| password is     | selectable    |                                                                        |
| User password   | Not user      | Tells whether or not the user's password is enabled or disabled.       |
| is              | selectable    |                                                                        |
| Set supervisor  | Press [Enter] | Enables to set a supervisor password.                                  |
| password        |               |                                                                        |
| Set user        | Press [Enter] | Enables to set a user password.                                        |
| password        |               | _                                                                      |
| Password on     | Enabled       | Enables or disables the enter password on boot option.                 |
| boot            | Disabled      |                                                                        |
| Diskette access | Supervisor    | Enables to control who has access to diskette drives.                  |
|                 | User          |                                                                        |
| Fixed disk      | Normal        | Enables to write protect the boot sector on the hard disk drive.       |
| boot sector     | Write protect |                                                                        |
| System          | Disabled      | Enables or disables the system backup reminder message.                |
| backup          | Daily         |                                                                        |
| reminder        | Weekly        |                                                                        |
|                 | Monthly       |                                                                        |
| Virus check     | Disabled      | Enables or disables the virus check reminder message.                  |
| reminder        | Daily         |                                                                        |
|                 | Weekly        |                                                                        |
|                 | Monthly       |                                                                        |

# Chapter 3

# Service Procedures

# Safety Requirements

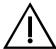

#### WARNING

Static electricity collects on non-conductors such as paper, cloth, or plastic. A static discharge can be damaging even though you often cannot see or feel it.

The following safety precautions must be observed to insure product and personal safety and prevent damage to circuit boards and/or components:

- Always wear an ESD wrist strap when handling ESD sensitive material and be sure it is properly connected.
- ♦ Keep circuit boards and components away from non-conductors.
- Keep clothing away from circuit boards and components.
- Keep circuit boards in anti-static bags.
- Be cautious when AC power is exposed when working on an assembly.
- Always use an isolation transformer when diagnosing terminals, monitors or power supplies when AC power is applied.
- Be cautious of very high voltage potentials when working with monitors.

There should be an approved insulating mat (for technician's safety) in front of any workbench where monitors, terminals or power modules are being serviced when power is applied.

NOTE

Do NOT wear ESD straps when working on terminals, monitors or power supplies when AC power is applied. This is to avoid the hazard of electrical shock.

## **Recommended Tools**

The following tools are needed for servicing Digital PC systems. Note that test equipment must be calibrated.

- Multimeter (4 1/2 digit)
- A philips screwdriver
- ♦ An antistatic wrist strap

#### Other Materials Needed

Cleaning agent should be an all purpose cleaner that is used in-house.

#### **Special Tools Required**

None.

#### **Remedial Diagnostic Test Software**

♦ *QAPLUS/fe*, PC Advanced Diagnostic Software, latest version.

Supplier information:

Diagsoft, Inc.

5615 Scotts Valley Drive, Suite 140

Scotts Valley, California 95066, U.S.A.

Voice: 1-408-438-8247

Fax: 1-408-438-7113

Internet: http://www.diagsoft.com (Diagsoft, Inc. homepage)

#### **Recommended Virus Detection and Cleanup Software**

• *F-PROT*, Virus Detection and Cleanup Software, latest version. Supplier information:

North America, South America, Australia and New Zealand:

Command Software Systems Inc.

Tel: +1-407-575 3200 Fax: +1-407-575 3026 Most of Europe, Africa, Middle and Far East: Data Fellows Ltd Paivantaite 8

FIN-02210 ESPOO FINLAND

tel: +358-0-478 444 fax: +358-0-478 44 599 e-mail: f-prot@datafellows.fi

Internet: http://www.datafellows.fi (Data Fellows Ltd. homepage)

## **ECO/FCO Information**

#### **BIOS Version Information**

Refer to the Digital DECpc Bulletin Board Support (telephone number: xx33 92960312) for the latest information on BIOS upgrades.

# Unlocking and Removing Cover

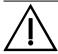

#### WARNING

You might injure yourself or damage the computer if you attempt to remove the cover before unplugging ac and monitor power cords.

The computer's cover must be removed prior to installing any hardware option.

#### To remove the cover:

- 1) Unlock cover.
- 2) Lift both side locks out, then turn towards front of computer to release cover from chassis.
- 3) Carefully slide cover toward front of chassis until it clears lip of front bezel.
- 4) Carefully lift cover from chassis.

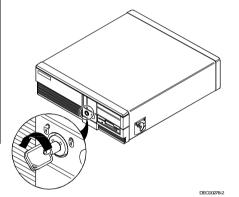

Figure 3 - 1 Unlocking the Cover

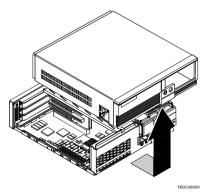

Figure 3 - 3 Removing the Cover

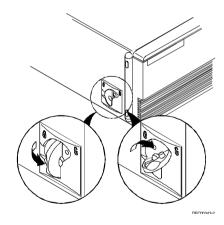

Figure 3 - 2 Release the Cover

# **Computer Components**

### **CELEBRIS Pentium Low-Profile Models**

| Legen<br>d | Description                                               |
|------------|-----------------------------------------------------------|
| A          | Power supply                                              |
| В          | Main logic board                                          |
| C          | 3½-inch diskette drive                                    |
| D          | Front access drive bay                                    |
| E          | Front internal drive bay                                  |
| F          | Riser card (two PCI & and one ISA) or (two ISA & one PCI) |
| G          | Rear internal drive bay (under power supply)              |

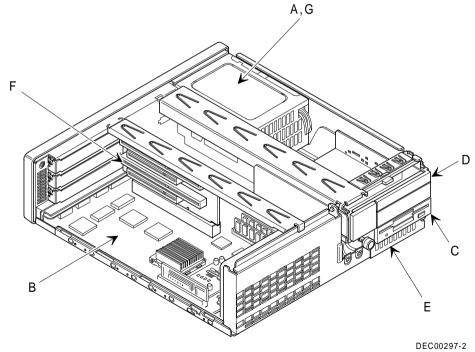

Figure 3 - 4 CELEBRIS Pentium Low-Profile models

#### **CELEBRIS Pentium Full-Profile Models**

| Legen<br>d | Description                                                                                            |
|------------|----------------------------------------------------------------------------------------------------|
| A          | Power supply                                                                                           |
| В          | Main logic board                                                                                       |
| C          | Front access 3½-inch diskette drive                                                                    |
| D          | Front access drive bays (supports one 51/4-inch drive and one 31/2-inch drive or two 51/4-inch drives) |
| E          | Front internal drive bay                                                                               |
| F          | Riser card (supports up to five expansion boards; two PCI and three ISA or four ISA and one PCI)       |
| G          | Rear internal drive bay (under power supply)                                                           |
| H          | Front access drive bay (supports two PCMCIA slots)                                                     |

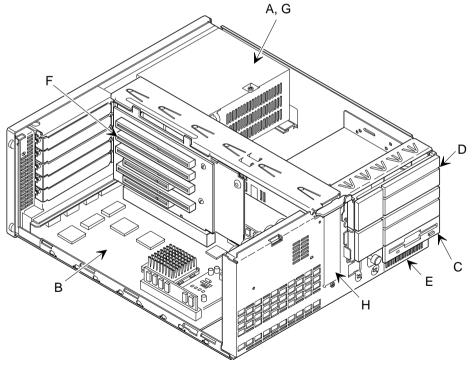

Figure 3 - 5 CELEBRIS Pentium Full-Profile models

DEC00320-2

# **Expansion Slots**

The computer automatically assigns the necessary resources to any installed Plug and Play-compatible expansion board so it operates at maximum performance. If you plan on installing non-Plug and Play expansion boards, it may be necessary to manually set jumpers on the board based on the computer resources already allocated.

#### **CELEBRIS Pentium Low-Profile Expansion Slots**

The CELEBRIS Pentium Low-Profile computer models contain four slots for installing up to three ISA or PCI expansion boards. These four slots are located on the computer's riser card.

NOTE Prior to installing non-Plug and Play expansion boards, run the ISA Configuration Utility (ICU) to configure the computer to avoid resource conflicts.

| Expansion<br>Slot | Slot Type | Description                                                                                                    |
|-------------------|-----------|----------------------------------------------------------------------------------------------------|
| J4                | ISA       | Supports full-length industry-standard 16-bit ISA expansion boards. Uses the top expansion slot at the rear panel.                                                  |
| J3                | ISA       | Supports full-length industry-standard 16-bit ISA expansion boards. Uses the middle expansion slot at the rear panel. Designated as a shared slot with PCI slot J2. |
| J2                | PCI       | Supports full-length 32-bit PCI local bus expansion boards. Uses the middle expansion slot at the rear panel. Designated as a shared slot with ISA slot J3.         |
| J1                | PCI       | Supports half-length 32-bit PCI local bus expansion boards. Uses the bottom expansion slot at the rear panel.                                                       |

NOTE Only one expansion board can reside in slot J3 and J2 at any one time. These slots have to share the middle expansion slot opening at the rear panel

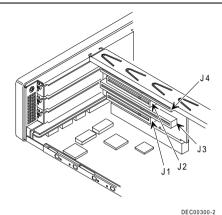

Figure 3 - 6 CELEBRIS Pentium Low-Profile Models Expansion slots

### **CELEBRIS Pentium Full-Profile Expansion Slots**

The CELEBRIS Pentium Full-Profile computer models contains six slots for installing up to five ISA or PCI expansion boards (refer to the following Table). These four slots are located on the computer's riser card.

| Expansion<br>Slot | Slot Type | Description                                                                                                    |
|-------------------|-----------|----------------------------------------------------------------------------------------------------|
| J4 through J6     | ISA       | Supports full-length industry-standard 16-bit ISA expansion boards.  Uses the top three expansion slot at the rear panel.                                           |
| J3                | ISA       | Supports full-length industry-standard 16-bit ISA expansion boards. Uses the fourth expansion slot at the rear panel. Designated as a shared slot with PCI slot J2. |
| J2                | PCI       | Supports full-length 32-bit PCI local bus expansion boards. Uses the fourth expansion slot at the rear panel. Designated as a shared slot with ISA slot J3.         |
| J1                | PCI       | Supports half-length 32-bit PCI local bus expansion boards. Uses the bottom expansion slot at the rear panel.                                                       |

| NOTE | Only one expansion board can reside in slot J3 and J2 at any one time. | These slots |
|------|------------------------------------------------------------------------|-------------|
|      | have to share the middle expansion slot opening at the rear panel.     |             |

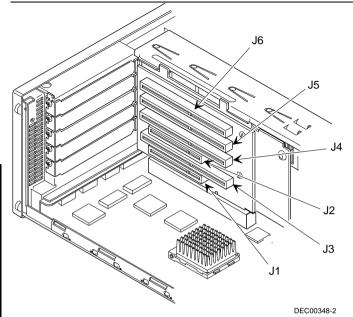

Figure 3 - 7 CELEBRIS Pentium Full-Profile Models Expansion slots

# Main Logic Board Jumpers

Jumper pins allow to set specific computer parameters. They are set by changing the pin location of jumper blocks. Note that the square pin of each jumper block is pin 1. A jumper block is a small plastic-encased conductor (shorting plug) that slips over the pins. To change a jumper setting, remove the jumper from its current location. Place the jumper over the two pins designated for the desired setting. Press the jumper evenly onto the pins. Be careful not to bend the pins.

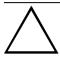

#### CAUTION

Do not touch any electronic component unless you are safely grounded. Wear a grounded wrist strap or touch an exposed metal part of the system box chassis. A static discharge from your fingers can result in permanent damage to electronic components.

### **CELEBRIS Pentium Main Logic Board Jumper Settings**

Settings shown in **bold italics** are factory defaults.

| Feature        | Description                            | Setting                                                  |
|----------------|----------------------------------------|----------------------------------------------------------|
| Discharge      | Normal<br>Clear CMOS                   | J22, pins 1 and 2 jumpered<br>J22, pins 2 and 3 jumpered |
| Password clear | Password clear (MFG test)  Normal mode | J24, jumpered<br>J24, open                               |
| Recovery mode  | Recovery mode Normal                   | J25, jumpered<br>J25, open                               |
| CPU clock      | 60 MHz                                 | J15, open                                                |

# **CELEBRIS Pentium Main Logic Board Jumper Locations**

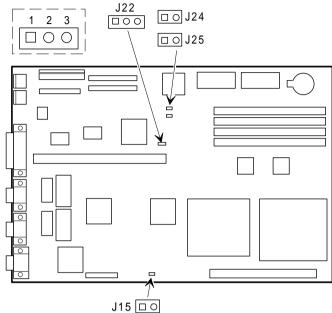

Pentium Main Logic
Board Jumper
Locations

# **Computer Memory Configurations**

Adding more memory allows the computer to run larger, more complicated software and run it faster. The CELEBRIS Pentium computer comes with at least 8 MB of memory. This amount can be increased up to 128 MB.

When adding additional memory make sure to:

- ♦ Install 36-bit SIMMs having an access time of 70 ns or less.
- Fill two sockets at a time using the same SIMM size, type and speed. Supported SIMM sizes: 4 MB, 8 MB, 16 MB, and 32 MB.
- ♦ Fill bank 0 before bank 1 (See figure 3 9).

| Socket 0 | Socket 1 | Socket 2 | Socket 3 | Total |
|----------|----------|----------|----------|-------|
| 4 MB     |          |          |          | 4 MB  |
| 8 MB     |          |          |          | 8 MB  |
| 4 MB     | 4 MB     |          |          | 8 MB  |
| 4 MB     | 4 MB     | 4 MB     |          | 12 MB |
| 4 MB     | 4 MB     | 8 MB     |          | 16 MB |
| 4 MB     | 4 MB     | 4 MB     | 4 MB     | 16 MB |
| 8 MB     | 8 MB     |          |          | 16 MB |
| 16 MB    |          |          |          | 16 MB |
| 8 MB     | 8 MB     | 4 MB     |          | 20 MB |
| 4 MB     | 4 MB     | 8 MB     | 8 MB     | 24 MB |
| 4 MB     | 4 MB     | 16 MB    |          | 24 MB |
| 8 MB     | 8 MB     | 4 MB     | 4 MB     | 24 MB |
| 8 MB     | 8 MB     | 8 MB     |          | 24 MB |
| 8 MB     | 8 MB     | 8 MB     | 8 MB     | 32 MB |
| 8 MB     | 8 MB     | 16 MB    |          | 32 MB |
| 16 MB    | 16 MB    |          |          | 32 MB |
| 32 MB    |          |          |          | 32 MB |
| 16 MB    | 16 MB    | 4 MB     |          | 36 MB |
| 4 MB     | 4 MB     | 16 MB    | 16 MB    | 40 MB |
| 4 MB     | 4 MB     | 32 MB    |          | 40 MB |
| 16 MB    | 16 MB    | 4 MB     | 4 MB     | 40 MB |
| 16 MB    | 16 MB    | 8 MB     |          | 40 MB |
| 8 MB     | 8 MB     | 16 MB    | 16 MB    | 48 MB |
| 8 MB     | 8 MB     | 32 MB    |          | 48 MB |
| 16 MB    | 16 MB    | 8 MB     | 8 MB     | 48 MB |
| 16 MB    | 16 MB    | 16 MB    |          | 48 MB |
| 16 MB    | 16 MB    | 16 MB    | 16 MB    | 64 MB |
| 16 MB    | 16 MB    | 32 MB    |          | 64 MB |
| 32 MB    | 32 MB    |          |          | 64 MB |
| 32 MB    | 32 MB    | 4 MB     |          | 68 MB |

# **Computer Memory Configurations** (continued)

| Socket 0 | Socket 1 | Socket 2 | Socket 3 | Total  |
|----------|----------|----------|----------|--------|
| 4 MB     | 4 MB     | 32 MB    | 32 MB    | 72 MB  |
| 32 MB    | 32 MB    | 4 MB     | 4 MB     | 72 MB  |
| 32 MB    | 32 MB    | 8 MB     |          | 72 MB  |
| 8 MB     | 8 MB     | 32 MB    | 32 MB    | 80 MB  |
| 32 MB    | 32 MB    | 8 MB     | 8 MB     | 80 MB  |
| 32 MB    | 32 MB    | 16 MB    |          | 80 MB  |
| 16 MB    | 16 MB    | 32 MB    | 32 MB    | 96 MB  |
| 32 MB    | 32 MB    | 16 MB    | 16 MB    | 96 MB  |
| 32 MB    | 32 MB    | 32 MB    |          | 96 MB  |
| 32 MB    | 32 MB    | 32 MB    | 32 MB    | 128 MB |

## **CELEBRIS Pentium SIMM Socket Locations**

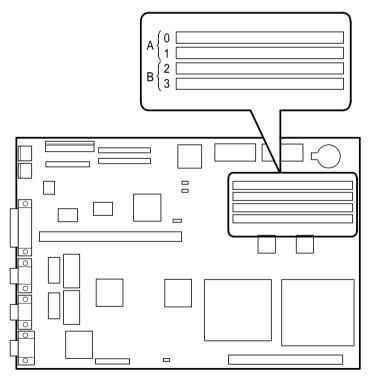

DEC00298-5

Figure 3 - 9 CELEBRIS Pentium SIMM Socket Locations

# Part Removal and Replacement

### Opening the Low-Profile Device Bay & Power Supply Subassembly

Open the device bay & power supply subassembly in order to install, remove, and/or connect certain components and peripheral devices. To open the subassembly:

- 1) Turn off the computer.
- 2) Disconnect external devices, ac power, and monitor power.
- 3) Unlock and remove cover.
- 4) Slide front locking mechanism to right to release subassembly.
- 5) Lift up on subassembly and lock in place.

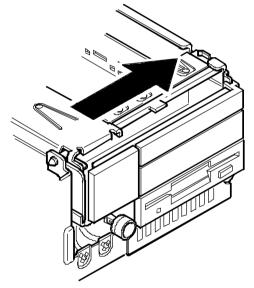

Figure 3 - 10 Release Front Locking Mechanism

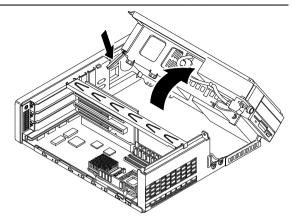

Figure 3 - 11 Lock in place

DEC00292-2

## Opening the Full-Profile Device Bay & Power Supply Subassembly

Open the device bay & power supply subassembly in order to install, remove, and/or connect certain components and peripheral devices.

To open the subassembly:

- 1) Turn off the computer.
- 2) Disconnect external devices, ac power, and monitor power.
- 3) Unlock and remove cover.
- 4) Pull tab (A) toward front of computer to release subassembly.
- 5) Lift up on subassembly and lock in place.

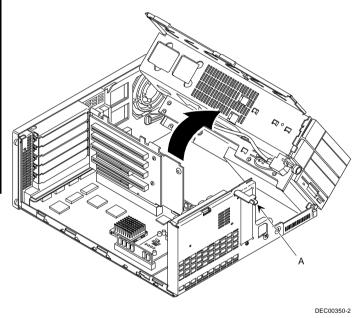

Figure 3 - 12
Opening the FullProfile Device bay &
Power Supply
Assembly

### Removing the 3½-Inch Diskette Drive (Low-Profile Models)

To remove the 3½-inch diskette drive:

- 1) Turn off the computer.
- 2) Disconnect external devices, ac power, and monitor power.
- 3) Unlock and remove cover.
- 4) Remove two screws securing the right side of diskette drive to chassis.
- Open the device bay & power supply subassembly.
   Refer to "Opening the Device Bay & Power Supply Subassembly"
- 6) Disconnect power and ribbon cables.
- 7) Remove two screws securing diskette drive to chassis.
- 8) Slide the diskette drive out of the front of the chassis.

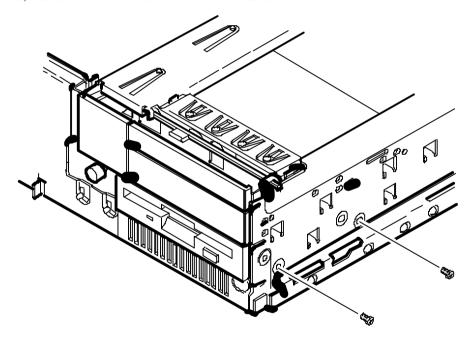

Figure 3 - 13 Removing the 3½-inch diskette drive (Low-Profile Models)

### Removing the 3½-Inch Diskette Drive (Full-Profile Models)

To remove the 3½-inch diskette drive:

- 1) Turn off the computer.
- 2) Disconnect external devices, ac power, and monitor power.
- 3) Unlock and remove cover.
- 4) Remove two screws securing the right side of diskette drive to chassis.
- Open the device bay & power supply subassembly.
   Refer to "Opening the Device Bay & Power Supply Subassembly".
- 6) Disconnect power and ribbon cables.
- 7) Remove two screws securing diskette drive to chassis.
- 8) Slide the diskette drive out of the front of the chassis.

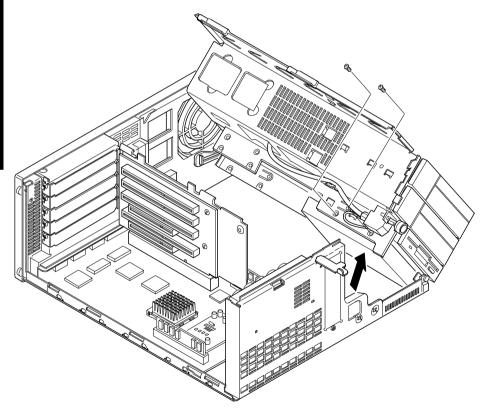

DEC00350-4

Figure 3 - 14 Removing the 31/2-Inch Diskette Drive (Full-Profile Models)

### **Removing the Main Logic Board**

To remove the Main Logic Board:

- 1) Turn off the computer.
- 2) Disconnect external devices, ac power, and monitor power.
- 3) Unlock and remove cover.
- 4) Remove all connectors.
- 5) Remove all expansion boards.
- 6) Remove the riser card and bracket.
- Remove screws and lift the board out.

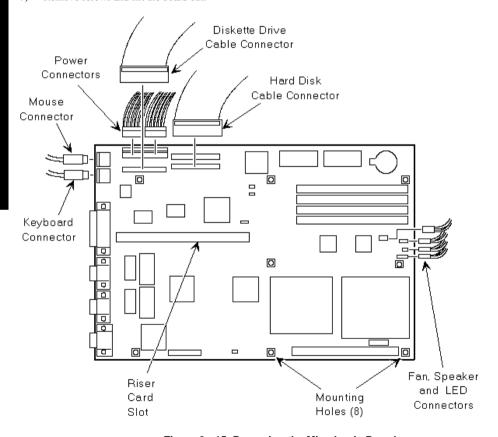

Figure 3 - 15 Removing the Mian Logic Board

### Removing the Power Supply (Low-Profile Models)

To remove the power supply:

- 1) Perform the steps necessary to open the device bay and power supply subassembly.
- Remove power supply, IDE, and diskette cabling from main logic board noting their proper orientation.
- 3) While holding the device bay and power supply subassembly, carefully release the rear latch.
- 4) Carefully slide entire subassembly away from chassis and place upside down on antistatic surface.
- 5) Loosen two screws securing power on/off switch to chassis.
- 6) Remove screws securing power supply to chassis.
- 7) Remove power supply and power on/off switch from the subassembly.

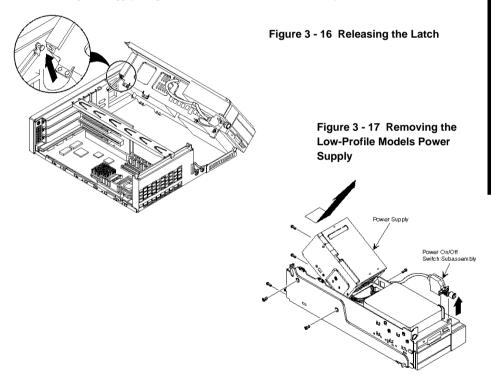

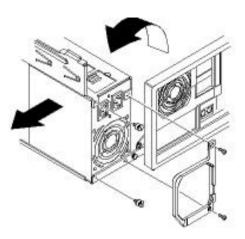

Figure 3 - 18 Removing the Full-Profile Models Power Supply

### Removing the Riser Card & Bracket

To remove the riser card and bracket:

- 1) Turn off the computer.
- 2) Disconnect external devices, ac power, and monitor power.
- 3) Unlock and remove cover.
- 4) Remove all expansion boards.
- 5) Carefully lift riser card and bracket from computer.

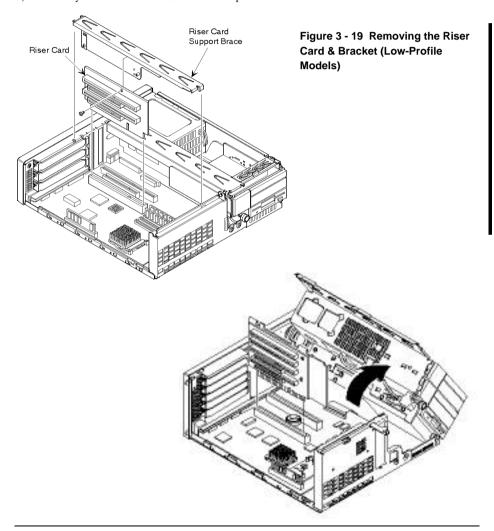

Figure 3 - 20 Removing the Riser Card & Bracket (Full-Profile Models)

## Installation Procedures

### Installing a Higher Performance CPU

The CELEBRIS Pentium main logic board is equipped with an Intel Pentium processor installed in a ZIF socket. A regulator card or jumper card is also required and is installed over the second ZIF socket.

#### NOTE

If you install a higher performance CPU, a regulator card might be required. Connect the regulator card to the power connector, align the holes in the card with the plastic inserts, and then snap into place.

Also, do not remove the external cache module. Removing the external cache module prevents the computer from operating correctly.

### To install a higher performance CPU:

- 1) Turn off the computer.
- 2) Disconnect external devices, ac power, and monitor power.
- 3) Unlock and remove cover.
- 4) Lift up on lever to release old CPU.
- 5) Remove old CPU.
- 6) Install new CPU.
- 7) Make sure pin 1 on CPU is aligned with pin 1 on ZIF socket (Figure 3 21, A).
- Return release lever to its original position and then set all appropriate CPU jumpers (refer to "Main Logic Board Jumpers").
- 9) Replace and lock cover.
- 10) Connect external devices and restore power.

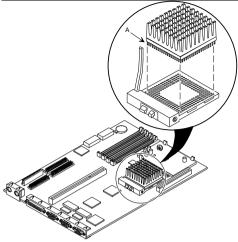

Figure 3 - 21 Installing a Higher Performance CPU

DEC00299-2

### **Installing External Cache Memory**

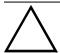

#### CAUTION

Installing external cache memory incorrectly might cause the computer to malfunction.

The CELEBRIS Pentium computer is equipped with a 5V dc or 3.3V dc 256 KB external cache module. A 512 KB external cache module option is available to improve the performance of the installed CPU. Future CPU upgrades might also require an external cache module upgrade.

NOTE

If you install a higher performance CPU, a 3.3V dc external cache module might be required and comes with the CPU upgrade kit.

To install the cache module:

- 1) Turn off the computer.
- 2) Disconnect external devices, ac power, and monitor power.
- 3) Unlock and remove cover.
- 4) Remove external cache from anti-static bag, and install it in socket.
- 5) Replace and lock cover.
- 6) Connect external devices and restore power.
- 7) If necessary, run BIOS Setup utility and enable external cache option.

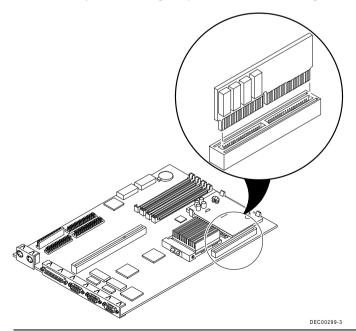

Figure 3 - 22 Installing External Cache Memory

### **Installing Video Memory**

The CELEBRIS Pentium computer comes standard with 1 MB of video memory. This amount can be increased to 2 MB by installing a 1 MB video memory DRAM chip in the designated socket on the main logic board.

To install the video memory upgrade chip:

- 1) Turn off the computer.
- 2) Disconnect external devices, ac power, and monitor power.
- 3) Unlock and remove cover.
- 4) Remove upgrade chip from packaging and install in socket.
- 5) Replace and lock cover.
- 6) Connect external devices and restore power.
- 7) Reboot the computer to configure it for additional video memory.

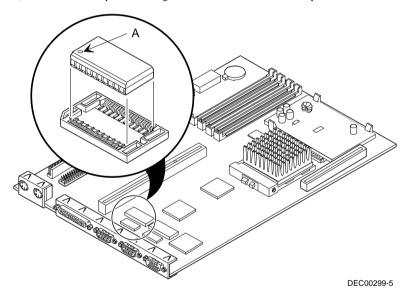

Figure 3 - 23 Installing Video Memory

# Replacement Procedures

### Replacing the Computer Battery

The CELEBRIS Pentium computer battery runs the computer clock and retains any setup information when it is turned off. If the computer ever fails to retain the correct date, time, or configuration settings when it is turned on, replace the computer's battery.

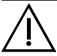

### WARNING

Depending on your locality, the computer's battery might be considered hazardous waste. Make sure you follow any state or local statute to properly dispose of the old battery.

To replace the battery, perform the following:

- 1) Record computer configuration settings using the BIOS Setup utility.
- 2) Turn off the computer.
- 3) Disconnect external devices, ac power, and monitor power.
- Unlock and remove cover.
- 5) Carefully lift up on retaining clip and remove old battery.
- Install new battery.
   When installing new battery, make sure + side faces up.
- 7) Replace and lock cover.
- 8) Connect external devices and restore power.
- 9) Run BIOS Setup utility to reconfigure computer using recorded configuration settings from step 1.

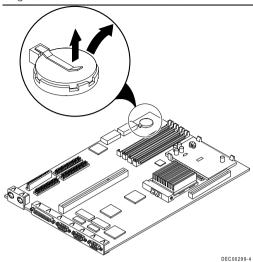

Figure 3 - 24 Replacing the computer's Battery

# Connecting Diskette and IDE Devices

To connect diskette and IDE devices, perform the following:

- Connect supplied ribbon cable to appropriate device as shown. Make sure cable is connected with
  correct orientation. Most cables and sockets are keyed so it is impossible to connect them
  backwards. If the cable or device is not keyed, connect pin 1 of cable to pin 1 of device's socket. Pin
  1 of cable is on edge with colored stripe. Pin 1 of device's socket should be marked with an arrow at
  one end of socket. If necessary, refer to the device's documentation for pin 1 orientation.
- 2) Connect appropriate power cable to device.
- 3) Replace and lock side panel.
- 4) Connect external devices and restore power.
- 5) Run BIOS Setup Utility to configure the computer.

| NOTE | If only one IDE device is installed, make sure to use the ribbon cable connector        |
|------|-----------------------------------------------------------------------------------------|
|      | furthest from the Main Logic Board. Also, if IDE devices are installed in both internal |
|      | drive bays, make sure device's control/data connectors directly face each other.        |

### **Connecting Diskette Devices**

| Figure Legend | Diskette Drive Component (Figure 3-25)     |
|---------------|--------------------------------------------|
| A             | Power supply                               |
| В             | Power connections                          |
| С             | Diskette drive connections                 |
| D             | Main logic board diskette drive connection |
| E             | Diskette drives                            |

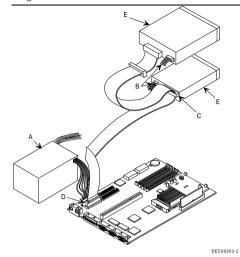

Figure 3 - 25 Diskette Drive Connection

| Figure Legend | IDE Drive Component (Figure 3-26)      |
|---------------|----------------------------------------|
| A             | Power supply                           |
| В             | Power connections                      |
| C             | IDE hard disk drive connections        |
| D             | Main logic board IDE drive connections |
| E             | IDE hard disk drive                    |
| F             | IDE CD-ROM drive                       |

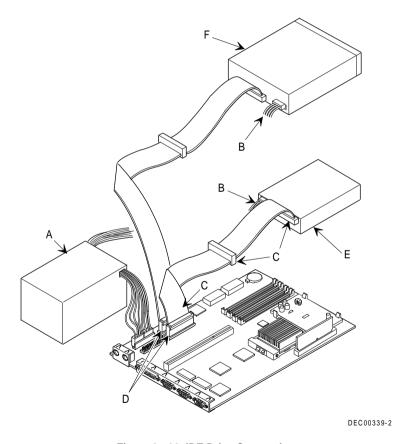

Figure 3 - 26 IDE Drive Connection

# Chapter 4

# **Troubleshooting**

The following pages provide initial troubleshooting procedures and tables listing specific problems, probable causes, and recommended actions to take if the computer fails after configuring it or after installing optional hardware or software.

Refer to the documentation supplied with additional options when experiencing problems with specific options that have been installed.

# Initial Troubleshooting

Follow these general procedures to troubleshoot the Venturis 400, FP400 and 560 computer:

- Press [Ctrl] + [Alt] + [Del]. If the computer fails to boot, turn it off, wait until all hard disk drives
  are spun down completely, and then turn it back on.
- If the POST detects an error refer to "Troubleshooting" and take the appropriate steps to correct the problem. After the problem has been resolved, restart the computer.
- Run the BIOS Setup utility.
- Make sure all necessary changes have been made to the CONFIG.SYS and AUTOEXEC.BAT files.
- Make sure all necessary video, printer, and application device drivers are properly installed.
- Ensure that all cables and connections are secure.
- ♦ Run the *QAPLUS/fe* advanced diagnostic software.
- If these steps do not identify and/or correct the problem, perform the specific troubleshooting procedures appropriate to the circumstances.

NOTE

If you need to return a failed component, pack it in its original container and return it to Digital for service

Fill in the appropriate fields of the Part Exchange Form with the relevant error information!!

When POST finds an error and cannot display a message, the computer's speaker emits a series of beeps to indicate the error. For example, video failure or configuration error is indicated by a 1 - 2 beep code (a burst of three beeps, one long beep followed by two short beeps).

The following table lists other fatal error and their associated beep codes. Each code represents the number of short beeps that are grouped together. Fatal errors (errors that lock up the computer) are generally the result of a failed main logic board or some other add-on component (SIMM, BIOS, computer battery, etc.).

| BeepCode | Error Message                        |
|----------|--------------------------------------|
| 1-2      | Video failure or configuration error |
| 2-2-3    | BIOS ROM checksum                    |
| 3-1-1    | Test DRAM refresh                    |
| 3-1-3    | Test keyboard controller             |
| 3-4-1    | Test 512K base address lines         |
| 3-4-3    | Test 512K base memory                |
| 2-1-2-3  | Check ROM copyright notice           |
| 2-2-3-1  | Test for unexpected interrupts       |

# **POST and Boot Messages**

The POST displays messages to alert to errors in hardware, software, and firmware or to provide operating information about the computer.

Each time the POST displays a message on screen, the computer's speaker beeps twice. If an error occurs before the monitor is initialized, specific beep codes sound to alert to a problem. The following table lists a general grouping of system messages. In addition, each message is accompanied by text describing the message and in most cases a recommended solution to the problem.

**NOTE** *Italics* indicate variable parts of a message such as memory addresses, hexadecimal values, and so on. These messages can differ at each occurrence.

| Message                                          | Description/Solution                                                                                                    |  |
|--------------------------------------------------|----------------------------------------------------------------------------------------------------|--|
| nnnn Cache SRAM Passed                           | Where <i>nnnn</i> is the amount of computer cache (in kilobytes) that tested successfully.                                                                                                    |  |
| Diskette drive A error<br>Diskette drive B error | Run the BIOS Setup utility. Check all connections. If the problem persists, replace the faulty diskette drive.                                                                                               |  |
| Entering SETUP                                   | BIOS Setup utility runs.                                                                                                    |  |
| Extended RAM Failed at offset: nnnn              | Extended memory failed or configured incorrectly.  Make sure SIMMs are installed correctly. If the problem persists, replace SIMMs.  Run the BIOS Setup utility and restore all settings to original values. |  |
| Extended RAM Passed: nnnn                        | Where <i>nnnn</i> is the amount of extended memory (in kilobytes) that tested successfully.                                                                                                    |  |

# **POST and Boot Messages** (continued)

| Message                                            | Description/Solution                                                                                                    |
|----------------------------------------------------|----------------------------------------------------------------------------------------------------|
| Failing Bits: nnnn                                 | nnnn is a map of the bits at the RAM address which failed the                                                                     |
|                                                    | memory test.                                                                                                    |
|                                                    | Run the BIOS Setup utility and restore all to original values.                                                                    |
| E. IDIIAE I                                        | If the problem persists, replace SIMMs.                                                                                           |
| Fixed Disk 0 Failure<br>Fixed Disk 1 Failure       | Run the BIOS Setup utility. Check all connections. If the problem                                                                 |
| Fixed Disk 1 Failure Fixed Disk Controller Failure | persists, replace the main logic board or fixed disk as necessary.                                                                |
| Incorrect Drive A type - run                       | Diskette drive A and/or B not correctly identified in the BIOS Setup                                                              |
| SETUP                                              | utility.                                                                                                    |
| Incorrect Drive B type - run                       | Run the BIOS Setup utility and properly identify diskette drive A                                                                 |
| SETUP                                              | and/or B.                                                                                                    |
| Invalid NVRAM media type                           | NVRAM access failed.                                                                                                    |
|                                                    | Run the BIOS Setup utility and restore all settings to original values.                                                           |
|                                                    | If the problem persists, replace the computer battery and/or BIOS.                                                                |
| Keyboard controller error                          | Check the keyboard connection. If the connection is secure, the                                                                   |
| Keyboard error                                     | keyboard or keyboard controller might have failed.                                                                                |
| Keyboard locked - Unlock key                       | If the problem persists, replace the keyboard and/or keyboard                                                                     |
| switch                                             | controller.                                                                                                    |
| Monitor type does not match                        | Run the BIOS Setup utility and set the correct monitor type.                                                                      |
| CMOS - Run SETUP                                   |                                                                                                    |
| Operating system not found                         | The operating system cannot be found on drive A or drive C. Run the BIOS Setup utility and correctly identify drive A or drive C. |
|                                                    | Correctly install the operating system. Refer to the supplied operating                                                           |
|                                                    | system documentation.                                                                                                    |
| Parity check 1 nnnn                                | Parity error found in the computer bus. The BIOS attempts to locate                                                               |
| Parity check 2 nnnn                                | the address and displays it on the monitor screen.                                                                                |
| 1 4110, 6110611 2 11111111                         | Run the BIOS Setup utility and restore all settings to original values.                                                           |
|                                                    | If the problem persists, replace SIMMs.                                                                                           |
| Press <f1> to resume, <f2> to</f2></f1>            | This message appears after any recoverable error message.                                                                         |
| Setup                                              | Press <f1> to reboot or <f2> to enter the BIOS Setup utility to make</f2></f1>                                                    |
|                                                    | any necessary changes.                                                                                                    |
| Real time clock error                              | Real-time clock failed BIOS test.                                                                                                 |
|                                                    | Replace battery and then run the BIOS Setup utility to restore                                                                    |
|                                                    | previous configuration information.                                                                                               |
| Shadow RAM Failed at offset:                       | Shadow RAM failed.                                                                                                    |
| nnnn                                               | Run the BIOS Setup utility and disable failed shadow memory region.                                                               |
| nnnn Shadow RAM passed                             | Where <i>nnnn</i> is the amount of shadow RAM (in kilobytes) that tested                                                          |
| 6 4 1 . 4                                          | successfully.                                                                                                    |
| System battery is dead -                           | Replace battery and then run the BIOS Setup utility to restore                                                                    |
| Replace and run SETUP System BIOS shadowed         | previous configuration information.  This indicates that the computer's BIOS was successfully copied to                           |
| System BIOS snadowed                               | shadow RAM.                                                                                                    |
|                                                    | SHAUOW IXAIVI.                                                                                                    |

| System cache error - Cache | RAM cache failed.                                                       |
|----------------------------|-------------------------------------------------------------------------|
| disabled                   | Run the BIOS Setup utility and restore all settings to original values. |
|                            | If the problem persists, replace external cache module.                 |

# **POST and Boot Messages** (continued)

| Message                               | Description/Solution                                                                                                    |
|---------------------------------------|----------------------------------------------------------------------------------------------------|
| System CMOS checksum bad - run SETUP  | Correct the address conflict using the BIOS Setup utility. If the problem persists, replace main logic board.                                                |
| nnnn System RAM passed                | Where <i>nnnn</i> is the amount of system RAM (in kilobytes) that tested successfully.                                                                       |
| System timer error                    | The computer's timer test failed. Run the BIOS Setup utility and restore all settings to original values. If the problem persists, replace main logic board. |
| UMB upper limit segment address: nnnn | Displays the address of the upper limit of UMB. This indicates the released segments of the BIOS that can be reclaimed by a virtual memory manager.          |
| Video BIOS shadowed                   | This indicates that the computer's video BIOS was successfully copied to shadow RAM.                                                                         |

# Computer Troubleshooting

| Problem                 | Possible Cause                                  | Action                                            |
|-------------------------|-------------------------------------------------|---------------------------------------------------|
| No response             | Main logic board failure.                       | Replace main logic board.                         |
| when the<br>computer is | Main logic board jumpers                        | Set all appropriate jumpers (Refer to "Main logic |
| turned on               | incorrectly set.                                | board jumpers").                                  |
|                         | CPU has failed.                                 | Replace CPU.                                      |
| Power is on, but        | Brightness and contrast controls                | Adjust the brightness and contrast controls.      |
| there is no             | are not correctly set.                          |                                                   |
| screen display          | The monitor-off timer has shut the monitor off. | Press [Shift] to reactivate monitor.              |
|                         | Monitor cable is incorrectly installed.         | Check all monitor connections.                    |
|                         | Incorrect VGA drivers installed.                | Install the correct VGA drivers.                  |
|                         | Video controller has failed.                    | Replace the video controller.                     |

| Computer          | Expansion board installed    | Remove expansion board and reinstall.            |
|-------------------|------------------------------|--------------------------------------------------|
| operates          | incorrectly.                 |                                                  |
| incorrectly after |                              | Run the ICU to properly configure expansion      |
| installing        | Did not run ICU to configure | board and then reboot the computer. Refer to the |
| optional          | expansion board before       | supplied ICU documentation.                      |
| expansion         | installation.                |                                                  |
| board             |                              |                                                  |
|                   | Expansion board has failed.  | Remove expansion board and reboot. If computer   |
|                   |                              | boots without errors, replace expansion board.   |

# **Computer Troubleshooting** (continued)

| Problem                                                                 | Possible Cause                                                          | Action                                                                                                    |
|-------------------------------------------------------------------------|-------------------------------------------------------------------------|----------------------------------------------------------------------------------------------------|
| Computer operates                                                       | SIMMs installed incorrectly.                                            | Remove SIMMs and reinstall.                                                                                                    |
| incorrectly after                                                       | Did not rerun BIOS Setup utility.                                       | Rerun BIOS Setup utility.                                                                                                    |
| installing<br>optional SIMMs                                            | BIOS Setup utility changes not saved before exiting.                    | Rerun BIOS Setup utility and save changes.                                                                                                    |
|                                                                         | SIMMs have failed.                                                      | Remove SIMMs and reinstall.  Make sure bank 0 is filled with the correct SIMM size, speed, and type.  Replace SIMMs.                                                                                                    |
| Computer operates                                                       | External cache module installed incorrectly.                            | Remove external cache module and reinstall.                                                                                                    |
| incorrectly after<br>installing<br>optional<br>external cache<br>module | External cache module has failed.                                       | Replace external cache module.                                                                                                    |
| Computer fails<br>to retain setup<br>information                        | Computer battery has failed.                                            | Replace computer battery.                                                                                                    |
| Computer does<br>not boot from<br>an internal<br>SCSI hard disk         | Operating system software is not installed on the SCSI hard disk drive. | Install the appropriate operating system on the SCSI hard disk drive.                                                                                                    |
| drive                                                                   | Requested partition does not exist.                                     | Partition the SCSI hard disk drive and then reload the operating software.                                                                                                    |
|                                                                         | Computer not configured for SCSI hard disk drive operation.             | Run the BIOS Setup utility and set the IDE controller option to "Disabled." This disables the IDE interface.  Note: When both IDE and SCSI hard disk drives have been installed, the computer uses the IDE hard disk drive as the boot device. |

| Computer does    | SCSI device jumpers incorrectly                         | Refer to the supplied SCSI device kit installation |
|------------------|---------------------------------------------------------|----------------------------------------------------|
| not recognize an | set.                                                    | instructions.                                      |
| internal or      |                                                         | T                                                  |
| external SCSI    | SCSI cable not terminated.                              | Terminate each end of the SCSI bus.                |
| device           | SCSI device not plugged in.                             | Check power and SCSI cables.                       |
|                  | Terminating resistors not removed from the SCSI device. | Remove terminating resistors.                      |
|                  | SCSI adapter failure.                                   | Replace SCSI adapter.                              |
|                  | SCSI ID conflicts.                                      | Set SCSI IDs correct.                              |

# **Computer Troubleshooting** (continued)

| Problem                  | Possible Cause                                | Action                                                                          |
|--------------------------|-----------------------------------------------|---------------------------------------------------------------------------------|
| Computer does            | Drive ID incorrectly set.                     | Make sure the drive ID is correctly set.                                        |
| target diskette<br>drive | Diskette drive not enabled.                   | Run the BIOS Setup utility to enable the diskette drive.                        |
|                          | Diskette boot option disabled.                | Run the BIOS Setup utility and set and set the proper boot sequence.            |
|                          | Onboard diskette controller disabled.         | Run the BIOS Setup utility and set the diskette controller option to "Enabled". |
|                          | Diskette does not contain start-<br>up files. | Insert a diskette with the correct start-up files.                              |

| incubesiooung                                               |                                                                                                    | Digital Citizbris Pendum PC                                                                                                    |
|-------------------------------------------------------------|----------------------------------------------------------------------------------------------------|----------------------------------------------------------------------------------------------------|
| Computer does<br>not boot from<br>an IDE hard<br>disk drive | Operating system software is not installed on the IDE hard disk drive.                                                    | Install the appropriate operating system.                                                                                                    |
|                                                             | IDE hard disk drive is not correctly formatted or the requested partition does not exist.                                 | Format the IDE hard disk drive or partition the IDE hard disk drive using the supplied operating system software.  Install software on the requested partition. |
|                                                             | There is no software on the requested partition.  IDE hard disk drive jumpers incorrectly set.  IDE drive type incorrect. | Refer to the supplied IDE hard disk drive kit installation instructions.  Run the BIOS Setup utility to identify the correct drive type.                        |
|                                                             | Loose cables.  Onboard IDE interface disabled.                                                                            | Secure all cable connections.  Run the BIOS Setup utility and set the IDE controller option to "Enabled".                                                       |
|                                                             | IDE hard disk is connected to the wrong IDE connector.  There might be a boot sector                                      | Connect the boot disk to the inner IDE connector on the main logic board.  Run appropriate software to detect and remove viruses (F-PROT).                      |
|                                                             | virus.  Hard disk boot sector is missing.                                                                                 | For DOS, boot from a DOS diskette then enter the following commands: c: cd\dos fdisk/mbr                                                                        |

## **Computer Troubleshooting** (continued)

| Problem                                           | Possible Cause                           | Action                                                                 |  |
|---------------------------------------------------|------------------------------------------|------------------------------------------------------------------------|--|
| No response to keyboard                           | Keyboard is password protected.          | Enter the keyboard password.                                           |  |
| commands                                          | Keyboard is connected to the mouse port. | Power down the computer and connect the keyboard to the keyboard port. |  |
| No response to Mouse is password protected.       |                                          | Enter the keyboard and mouse password.                                 |  |
| commands Mouse is connected to the keyboard port. |                                          | Power down the computer and connect the mouse to the mouse port.       |  |
|                                                   | Mouse driver not installed.              | Install the appropriate mouse driver.                                  |  |

## **Disk Drive Troubleshooting**

| Problem                                       | Possible Cause                                                      | Action                                                                          |  |
|-----------------------------------------------|---------------------------------------------------------------------|---------------------------------------------------------------------------------|--|
| IDE/SCSI hard<br>disk drive<br>cannot read or | Incorrect disk drive jumper settings.                               | Refer to the supplied kit installation instructions.                            |  |
| write<br>information                          | Loose or incorrectly installed cables.                              | Make sure all cables are correctly installed.                                   |  |
| 7.1                                           |                                                                     | Run the BIOS Setup utility to identify the correct drive type.                  |  |
|                                               | Onboard IDE interface disabled.                                     | Run the BIOS Setup utility and set the IDE controller option to "Enabled".      |  |
|                                               | IDE/SCSI hard disk drive is not correctly formatted or partitioned. | Format and partition as required using the supplied operating system.           |  |
| Target diskette<br>drive cannot               | Onboard diskette controller disabled.                               | Run the BIOS Setup utility and set the diskette controller to "Enabled".        |  |
| read or write information                     | Diskette write protection is enabled.                               | Run the BIOS Setup utility and set the diskette write protection to "Disabled". |  |

## **Monitor Troubleshooting**

| Problem                                                                      | Possible Cause                                                                          | Action                                                                                                    |
|------------------------------------------------------------------------------|-----------------------------------------------------------------------------------------|----------------------------------------------------------------------------------------------------|
| Monitor power                                                                | Monitor is turned off.                                                                  | Turn on the monitor.                                                                                                    |
| indicator is not<br>on                                                       | No power at wall outlet.                                                                | Use another outlet.                                                                                                    |
|                                                                              | Power indicator is defective.                                                           | Replace the failed component.                                                                                                    |
| No screen<br>display                                                         | Configuration error.                                                                    | Run the BIOS Setup Utility to configure the computer for VGA operation. Set the jumper for VGA operation. Refer to "Main Logic Board Jumpers". |
|                                                                              | Monitor brightness and contrast controls are incorrectly set.                           | Adjust the monitor brightness and contrast controls.                                                                                           |
| No monitor<br>display while<br>loading<br>Windows video<br>drivers           | Monitor type incorrectly set.                                                           | Set the correct monitor type. Refer to appropriate video driver documentation.                                                                 |
| Distorted-                                                                   | Monitor incorrectly adjusted.                                                           | Adjust accordingly.                                                                                                    |
| rolling-or<br>flickering<br>screen display-<br>or<br>wrong/uneven<br>color   | Monitor signal cable incorrectly installed.                                             | Straighten any bent connector pins and then reconnect.                                                                                         |
| Color monitor<br>displaying<br>monochrome                                    | Computer was turned on before the monitor was turned on.  Video jumper incorrectly set. | Turn off the computer, turn on the monitor, then turn the computer back on.  Set the jumper for VGA operation.                                 |
| Monitor fails to<br>switch to high-<br>resolution mode                       | Appropriate high-resolution video drivers are not installed or incorrectly installed.   | Correctly install all appropriate high-resolution video drivers. Refer to the documentation supplied with the monitor and/or video drivers.    |
| Monitor display<br>not centered<br>while loading<br>Windows video<br>drivers | Monitor type incorrectly set.                                                           | Set the correct monitor type.  Refer to appropriate video driver documentation.                                                                |

## **QAPlus/FE Error Messages**

| Component        | Messages                         | Solution                                              |
|------------------|----------------------------------|-------------------------------------------------------|
| CPU              | Arithmetic Function Failed.      | Reset CPU.                                            |
|                  | General Functions Failed.        | Replace CPU.                                          |
|                  | Exception Interrupt in Protected |                                                       |
|                  | Mode.                            |                                                       |
|                  | Refresh Failure.                 |                                                       |
|                  | Logic Functions Failed.          |                                                       |
| Hard disk        | Butterfly Cylinder Access Test   | Low-level format hard disk.                           |
|                  | Failed.                          | Replace disk.                                         |
|                  | Cylinder 0 Errors.               |                                                       |
|                  | Random Cylinder Access Failed.   |                                                       |
|                  | Linear Cylinder Access Failed.   |                                                       |
| Hard             | Controller Diagnostic Test       | Run Setup, Check connections,                         |
| drive/controller | Failed.                          | Reset controller, Replace controller,                 |
|                  | Questionable Controller Card.    | Replace disk.                                         |
| ***              | Hard drives failed.              | YY 1 111 1 11                                         |
| Floppy diskette  | Media Mismatch.                  | Use known good diskette.                              |
|                  | Drive Not Ready.                 | Check size and density of diskette. Close drive door. |
|                  | Write Protected Media.           | Remove write protection.                              |
|                  | Unformatted Media.               | Format diskette.                                      |
| Floppy drive     | Floppy Drives Failed.            | Check connections, Replace drive.                     |
| Battery/clock    | Clock Stopped.                   | Run Setup.                                            |
| Datter y/Clock   | Invalid Date.                    | Replace battery/clock.                                |
|                  | RTC Interrupt Failed.            | Replace battery/clock.                                |
| CMOS             | CMOS Clock Test Failed.          | Change time from Setup menu in QAPLUS.                |
| Serial port      | COM port failed.                 | Check COM device.                                     |
| Post             | Serial Chip Error.               | Check connections.                                    |
|                  | Serial Compare Error.            | Replace COM device.                                   |
|                  | Serial Timeout Error.            | Replace COM device.                                   |
| Video adapter    | Video Failed.                    | Replace video adapter.                                |
| •                | Error in Video Buffer.           | Replace video adapter.                                |

## Chapter 5

## **Device Mapping**

This section provides a series of tables listing mapping and address information related to computer memory and various main logic board devices (keyboard controller, interrupt controller, DMA controller, etc.).

The computer's memory and address locations are allocated at the factory to operate within a standard PC environment. However, due to the number of optional devices and/or expansion boards that are available, sometimes memory and address locations need to be changed. For example, some network expansion boards require a specific memory location. If that location is already allocated, a memory conflict results and the expansion board will not operate as expected. Note that some memory, I/O and interrupt locations can be changed using the BIOS Setup utility.

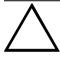

#### CAUTION

Before changing any memory or address location, refer to the documentation supplied with the optional device, expansion board, or software application and make sure adequate information is available.

### **CPU Memory Address Map (Full Range)**

| Range             | Function         | Notes                                           |  |
|-------------------|------------------|-------------------------------------------------|--|
| 0 KB to 640 KB    | Main memory      | PC compatibility range                          |  |
| 640 KB to 1024 KB | Main memory      | PC compatibility range (ISA memory lower limit) |  |
| 1 MB to 16 MB     | Main memory      | ISA memory upper limit                          |  |
|                   | Memory space gap |                                                 |  |
| 16 MB to 128 MB   | Main memory      | Computer memory upper limit                     |  |
| 64 MB to 4 GB     | PCI memory       | Only Venturis 560 Series                        |  |
| 128 MB to 4 GB    | PCI memory       | Only Venturis FP400 Series                      |  |

### CPU I/O Address Map

| Range (hexadecimal) | Function                                 |
|---------------------|------------------------------------------|
| 0CF8 to 0CFF        | PCI configuration space enable registers |
| 1000 to FFFF        | PCI I/O space                            |

## I/O Address Map

| Range (hexadecimal)            | Function                                              |
|--------------------------------|-------------------------------------------------------|
| 000 - 00F                      | DMA controller one                                    |
| 020 - 021                      | Interrupt controller one                              |
| 040 - 043                      | Interval timer                                        |
| 060 - 06F                      | Keyboard controller                                   |
| 070 - 07F                      | Real-time clock (RTC), NMI                            |
| 080 - 08F                      | DMA page register                                     |
| 0A0 - 0A1                      | Interrupt controller two                              |
| 0C0 - 0CF                      | DMA controller two                                    |
| 0F0                            | Clear math coprocessor busy                           |
| 0F1                            | Reset math coprocessor                                |
| 0F8 - 0FF                      | Math coprocessor                                      |
| 170 - 177                      | Secondary IDE controller                              |
| 1F0 - 1F7                      | Primary IDE controller                                |
| 278 - 27A                      | LPT2                                                  |
| 2E8 - 2EF                      | COM4                                                  |
| 2F8 - 2FF                      | COM2                                                  |
| 376 - 377                      | Secondary IDE controller (alt status, device address) |
| 378 - 37A                      | LPT1                                                  |
| 3B0 - 3DF                      | VGA register                                          |
| 3BC - 3BE                      | LPT3                                                  |
| 3E8 - 3EF                      | COM3                                                  |
| 3F0 - 3F7                      | Diskette controller                                   |
| 3F6 - 3F7                      | Primary IDE controller (alt status, device address)   |
| 3F8 - 3FF                      | COM1                                                  |
| 46E8                           | VGA enable register                                   |
| 42E8, 4AE8, 82E8, 86E8,        | VGA enhanced mode registers                           |
| 8AE8, 8EE8, 92E8, 96E8,        |                                                       |
| 9AE8, 9EE8, A2E8, A6E8,        |                                                       |
| <b>AAE8, AEE8, B2E8, B6E8,</b> |                                                       |
| BAE8, BEE8, E2E8, E2EA         |                                                       |

### **Computer Interrupt Levels**

| Interrupt Number | Interrupt Source             |
|------------------|------------------------------|
| IRQ0             | Timer tick                   |
| IRQ1             | Keyboard controller          |
| IRQ2             | Cascade interrupt            |
| IRQ3             | COM2, COM4 (if enabled)      |
| IRQ4             | COM1, COM3 (if enabled)      |
| IRQ5             | LPT2                         |
| IRQ6             | Diskette drive (if enabled)  |
| IRQ7             | LPT1, LPT3 (if enabled)      |
| IRQ8             | RTC                          |
| IRQ9-IRQ11       | Reserved                     |
| IRQ12            | Mouse interrupt (if enabled) |
| IRQ13            | Math co-processor            |
| IRQ14            | IDE primary (if enabled)     |
| IRQ15            | IDE secondary (if enabled)   |

### **DMA Channel Assignment**

| Channel | Controller | Function                         |
|---------|------------|----------------------------------|
| 0       | 1          | Refresh                          |
| 1       | 1          | Not used                         |
| 2       | 1          | Diskette controller (if enabled) |
| 3       | 1          | Not used                         |
| 4       | 2          | Cascade DMA                      |
| 5       | 2          | Not used                         |
| 6       | 2          | Not used                         |
| 7       | 2          | Not used                         |

## **PCI Configure Space Address Map**

| Device Number (hex) | Function        |
|---------------------|-----------------|
| 00                  | CPU bridge      |
| 01                  | ISA bridge      |
| 08                  | Onboard PCI IDE |
| 09                  | Onboard PCI VGA |
| 0B                  | PCI slot 1      |
| 0C                  | PCI slot 2      |

## Chapter 6

## Pass / Fail Criteria

As Final Acceptance Test the following tests should be run to meet the Pass/Fail criteria:

#### 1) Successful completion of the POST tests.

#### 2) Successful completion of the following QAPLUS/fe module tests (one pass):

(all tests)

| • | System Board   | (all tests)                                                         |
|---|----------------|---------------------------------------------------------------------|
| • | Memory         | (all tests)                                                         |
| • | Video          | (all tests)                                                         |
| • | Hard Disk      | (all tests, except: Sequential write/read (destructive test !!) and |
| • |                | Sequential write/random read (destructive test !!))                 |
| • | Floppy Disk    | (all tests)                                                         |
| • | Keyboard       | (all tests)                                                         |
| • | COM Ports      | (all tests)                                                         |
| • | LPT Ports      | (all tests)                                                         |
| • | Pointer Device | (all tests)                                                         |

#### 3) Successful bootstrap of the on the computer installed Operating System.

#### Operating Systems Supported:

- ♦ MS-DOS version 6.22 and earlier
- ♦ OS/2 version 3.0 and earlier
- ♦ SCO UNIX System V release 3.2.4
- ♦ Windows 95
- ♦ Windows NT
- ♦ Windows NT Server
- ♦ Novell Netware 3.12 and 4.1 and earlier
- ♦ SCO ODT

Remove any software that was put on the hard drive to enable repair of the system before shipping.

When completed carefully clean the outside of the unit with cleaning solution.

## Appendix A

## Service Notes

This appendix contains the current Service Notes for the CELEBRIS Pentium product line.

## Appendix B

## **Useful Information**

## **Related Documentation**

| Document Titles                                  | Order Numbers          |
|--------------------------------------------------|------------------------|
| CELEBRIS Pentium PC Family Quick reference Guide | EK-A0833-RG            |
| Service Maintenance Manual Spares Catalogue      | EK-A0815-SV            |
| CELEBRIS Pentium Low-Profile Quick Setup Guide   | ER-830WW-IA (English)  |
| -                                                | ER-830WW-IG (German)   |
|                                                  | ER-830WW-II (Italian)  |
|                                                  | ER-830WW-IS (Spanish)  |
|                                                  | ER-830WW-IP (French)   |
| CELEBRIS Pentium low-Profile Users Guide         | ER-830WW-UA (English)  |
|                                                  | ER-830WW-UG (German)   |
|                                                  | ER-830WW-UI (Italian)  |
|                                                  | ER-830WW-US (Spanish)  |
|                                                  | ER-830WW-UP (French)   |
| CELEBRIS Pentium FP 590 Quick Setup              | ER-840WW-IA (English)  |
|                                                  | ER-840WW-IG (German)   |
|                                                  | ER-840WW-II (Italian)  |
|                                                  | ER-840WW-IJ (Japanese) |
|                                                  | ER-840WW-IS (Spanish)  |
|                                                  | ER-840WW-IP (French)   |
| CELEBRIS Pentium FP 590 User's Guide             | ER-830WW-UA (English)  |
|                                                  | ER-830WW-UG (German)   |
|                                                  | ER-830WW-UI (Italian)  |
|                                                  | ER-830WW-UJ (Japanese) |
|                                                  | ER-830WW-US (Spanish)  |
|                                                  | ER-830WW-UP (French)   |

### On-Line Bulletin Boards

The most current product information and technical support is also available on line. The most current device drivers, Setup diskettes and technical tips can be found on all of these bulletin boards.

#### ♦ DECpc Bulletin Board Server

DECpc BBS provides an easy-to-use, menu-driven bulletin board providing on-line access to the latest PC product information, device drivers, shareware and freeware.

For access to the DECpc BBS, dial: xx33 9260312

#### ♦ CompuServe

Digital hosts a number of conferences on Compuserve featuring a wide range of topics.

Enter GO DEC to reach Digital's main menu page.

For information on PC integration, enter: GO DEC PC

## Document Feedback

If you have comments on the contents or layout of this document we highly appreciate your feedback. We will do our best to make this document a valuable support to your service efforts for Digital. Please fill -out the reader feedback form and send or fax it to:

Digital Equipment Parts Center b.v. Att: MCS Logistics Engineering Call Desk P.O. Box 6774 6503 GG Nijmegen Holland

If you have questions about this document please do not hesitate to get in contact with our Call Desk. The number is:

Phone: xx31-24-3529666

Fax: xx31-24-3563106

## **Readers Comments**

.....

# Digital CELEBRIS Pentium Service Maintenance Manual EK-A0822-SV Rev A01

| This form is for documents only. Commitments submitted on this form are used at Digital's direction.  Did you find errors in this manual? If so, specify by page. |
|----------------------------------------------------------------------------------------------------|
| , , , , , , , , , , , , , , , , , , ,                                                                                                    |
|                                                                                                    |
| <b></b>                                                                                                    |
|                                                                                                    |
| <u></u>                                                                                                    |
|                                                                                                    |
| <u></u>                                                                                                    |
| What is your general reaction to this manual (format, completeness, organisation etc.)?                                                                           |
|                                                                                                    |
|                                                                                                    |
|                                                                                                    |
|                                                                                                    |
|                                                                                                    |
|                                                                                                    |
| Is the documentation understandable, usable, and sufficient for your needs? What material is missing?                                                             |
|                                                                                                    |
| ·············                                                                                                    |
|                                                                                                    |
|                                                                                                    |
|                                                                                                    |
|                                                                                                    |
| Additional comments:                                                                                                    |
|                                                                                                    |
|                                                                                                    |
|                                                                                                    |
|                                                                                                    |
|                                                                                                    |

| Name    |       |
|---------|-------|
|         |       |
| Title   |       |
|         |       |
| Company | Dept. |
| Address |       |
|         |       |
| City    | State |
| Country |       |
|         |       |